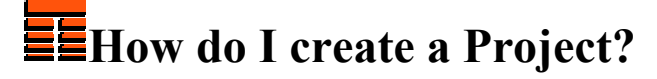

**Copyright 2006 by TERRASCIENCES**

- 1. Click on the **File** button on the *Main Application Bar*, and choose **Create New Project** from the pull down menu.
- *2.* The path statement of the current project directory should be displayed in the **Project Data Folder** dialog box, for example, *d:\testdata.*
- 3. Edit this statement by typing the name of the new directory or subdirectory. For example, d:\tiny or d:\testdata\tiny.
- 4. If the directory does not exist, the message "Project directory does not exist. Create new project directory?' will appear on the screen. **Click Yes**.
- 5. Provide a base filename for the new project in the **Project Root File Name** dialog box. It is recommended that the base file name contain no embedded blanks or special characters. As a user, you will rarely work with this filename.
- 6. Enter a more descriptive project title in the **Project Description** dialog box.
- 7. Set the combo box under **Map Measurement Definitions** (**Coordinate System**) to either **User Defined** (feet, meters or inches) or **Lat/Long**.
- 8. Set the **Map Z Units** combo box to either feet or meters for the preferred pick value units in project map files.
- 9. If the **Coordinate System** combo box was set to **Lat/Long,** Click the **Default Map Projection** button select the desired spheroid and Click **Next**. Select the UTM zone by setting a toggle or typing the longitude of the **Central Meridian** in the dialog box then Click **Next**. The UTM projection is used as an intermediate projection conversion within TerraStation, so better precision results for **all** projections if you set the UTM central meridian near the center of your project. If you need an alternate projection, using **Set New Projection**, set the combo box appropriately: **World Projections**, **Transverse Mercator State Plane**, or **Lambert State Plane**. Select the specific projection by clicking on the **Set New Projection** button Click **Next** then Click **Accept** to return to the Create Project Panel window. When your projection is properly configured, Click **Accept** to finish project creation.

## **Thanks for using TerraStation**